# **"慧灯之光"金密钥使用指南**

一. 简介

本工具是一款汇集"慧灯之光"网站各类音视频、书籍、课程的批量下载工具,下文简称为下载工具**。**

### 二. 运行环境

操作系统要求为 WindowsXP/7/10,并保持互联网连接畅通。

# 三. 工具下载、安装、更新与卸载

## **1. 下载**

Windows 版下载地址: [http://d.hddown.net/hd\\_download-exe](http://d.hddown.net/hd_download-exe)

注:下载或运行本工具时,浏览器或安全工具(如 360)会有阻止下载提示,提示用户下载、保存或运行 此软件时有安全性问题。遇到此类提示,请放心下载使用本工具。同时,为防止软件被恶意篡改,请使用上述 链接进行下载,仅上述链接可以保证下载及使用安全性。

### **2. 安装**

本下载工具为免安装版,打开存放下载工具的文件夹,鼠标双击完成下载的应用程序(**hd\_download.exe**) 即可直接运行。

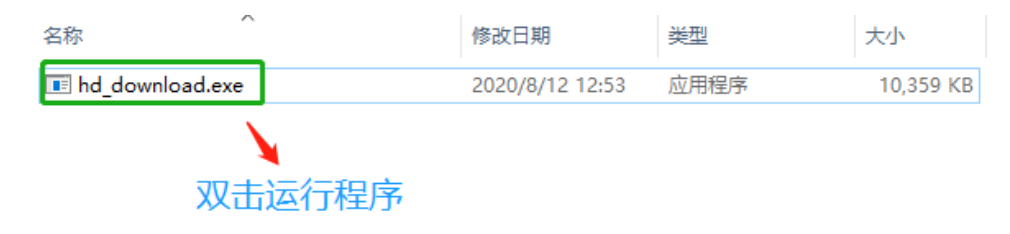

### **3. 版本更新**

当有新版本时,打开本工具将自动下载并安装更新。更新完成后程序会自动退出,重新双击打开本下载工

具(**hd\_download.exe**)即可完成更新。

### **4. 卸载**

打开下载工具所在文件夹,删除本工具应用程序(**hd\_download.exe**)即可。

# 四. 功能操作说明

**1. 主界面**

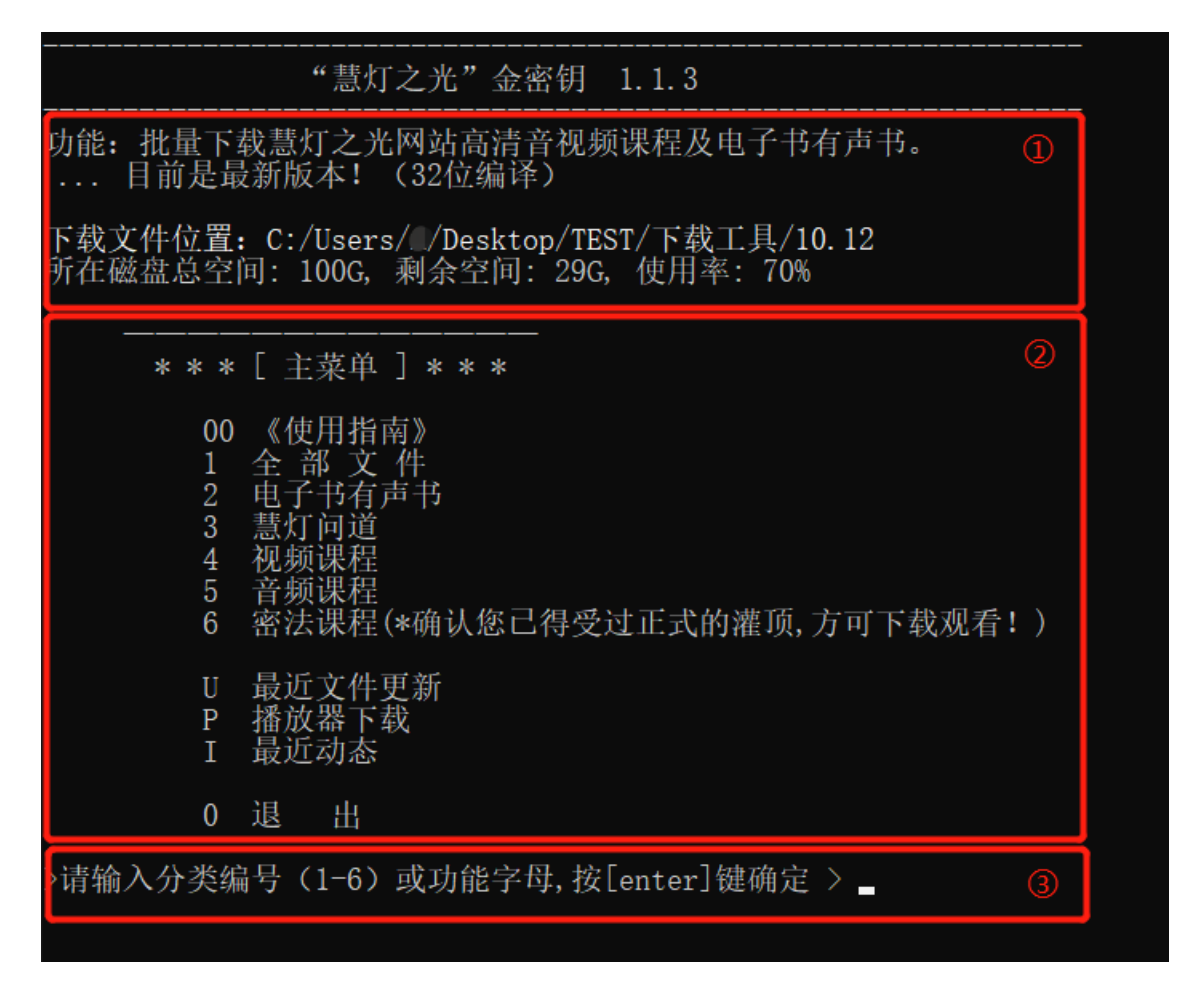

- ① 工具文件下载存放位置及磁盘空间信息;
- ② 主菜单区域:

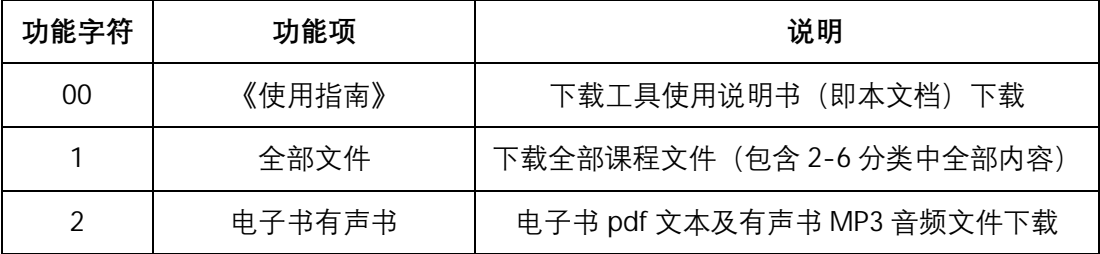

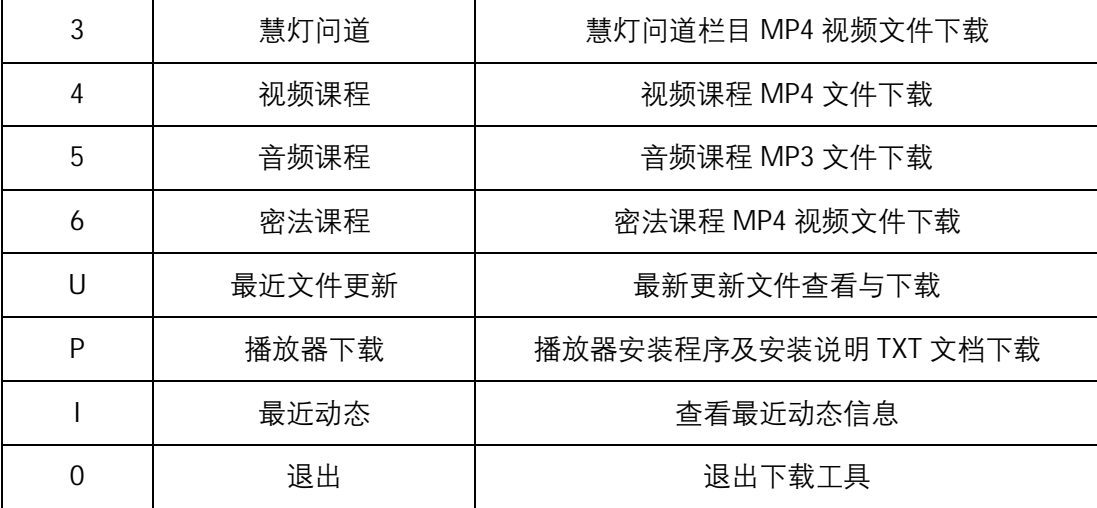

③ 字符输入行区域(下文简称字符行)。

# **2. 文件下载**

### 2.1 下载位置

1) 工具启动程序 (hd\_download.exe) 所在文件夹即为下载文件默认保存位置。如果想下载文件到其它文 件夹请把本工具启动程序(即 **hd\_download.exe**)拷贝到目标文件夹下载即可。

**2)** 主菜单对下载位置也有显示,下图中红框位置是当前下载文件的存放位置。如图:

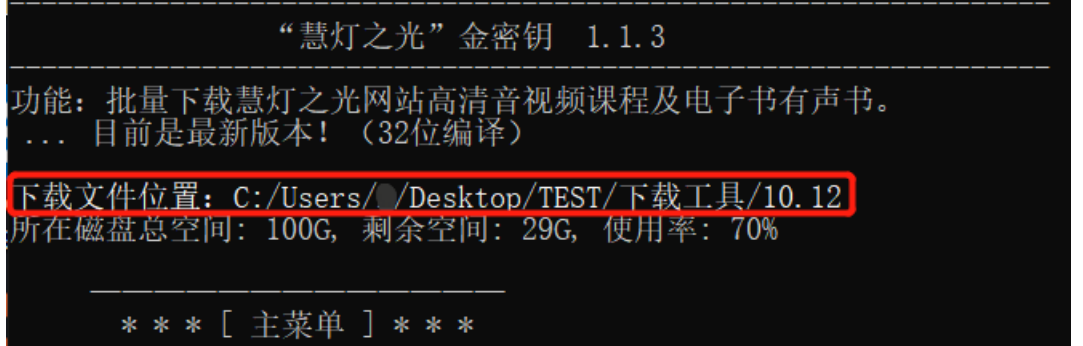

3) 如下载过程中发现储存空间不足,可将本工具启动程序(**hd\_download.exe**)与下载文件夹同时移动至 其他磁盘,重新打开本工具后继续下载即可。

4) 已经下载完成的专辑或分类,再次下载该专辑或分类时,工具将自动跳过不会下载。如将文件移动到其 它地方或删除,文件将重新下载。

### 2.2 《使用指南》下载

字符行输入两位数字"00", 按 Enter/回车键, 下载《使用指南》即本文档。

#### 2.3 全部文件下载

1) 主菜单字符行输入数字"1",按回车键,界面展示全部下载内容;

2) 字符行再次输入数字"1"或字母"A",按回车键即可;

注意:完整下载全部文件会占用较多的磁盘空间(目前课程总大小约 850G),推荐分别到分类 2~6 中单独 下载文件。

#### 2.4 按分类下载

1) 主菜单字符行输入分类左侧代表数字,点击键盘回车键,界面显示该分类下的全部可下载内容:

2) 字符行输入一位分类代表数字或字母"A",按键盘回车键,开始下载该分类下的全部内容。如输入三位 数字,下载对应专题下的文件。

3) 字符行输入五位数字,进入对应专辑页并显示本专辑全部课程的文件,字符行继续输入五位数字或字 母"A"下载本专辑全部课程,输入单节课程前序号则下载序号对应的单节课程。

**例**:下载 "2. 电子书有声书"

1) 主菜单字符行输入数字"2",按回车键,进入电子书有声书分类。如下图:

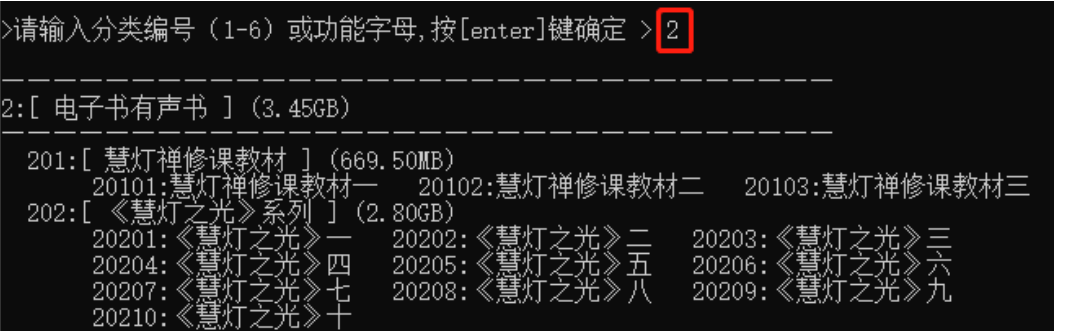

2)字符行输入数字"2"或字母"A",按回车键下载本分类(电子书有声书)全部文件;输入"201",按回车键 下载"慧灯禅修课教材"专题下全部三个课程专辑下的文件。

3) 字符行输入"20101", 按回车键打开"慧灯禅修课教材一"专辑。

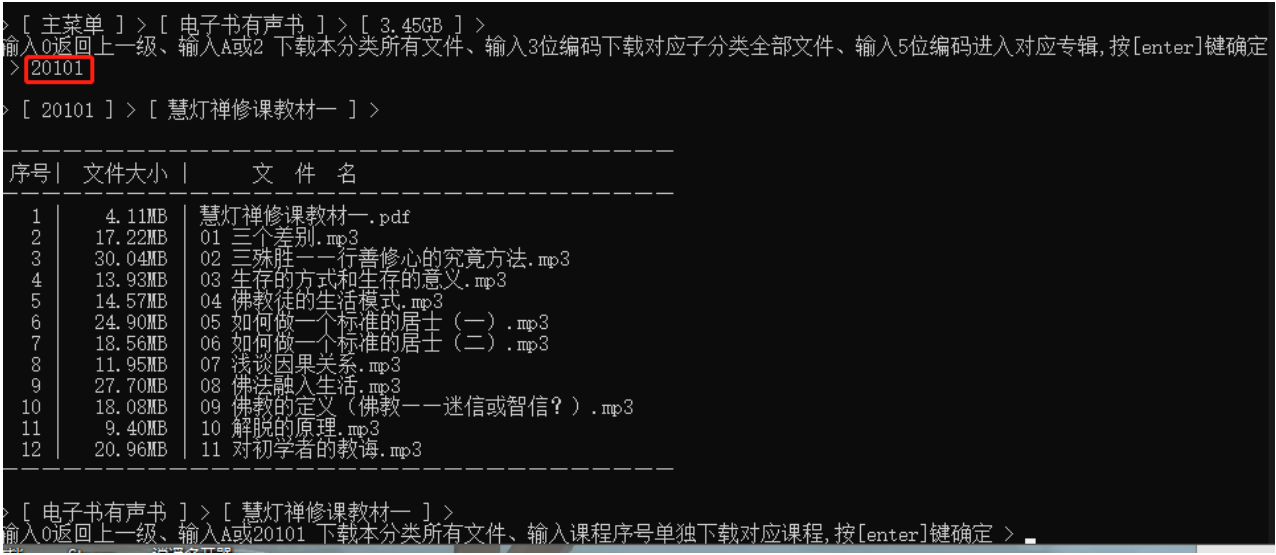

打开专辑后,按照字符行提示输入"20101"或"A",按回车键下载本专辑全部课程。如输入序号"1"则下载 单节名为"慧灯禅修课教材一.pdf"的单节课程。

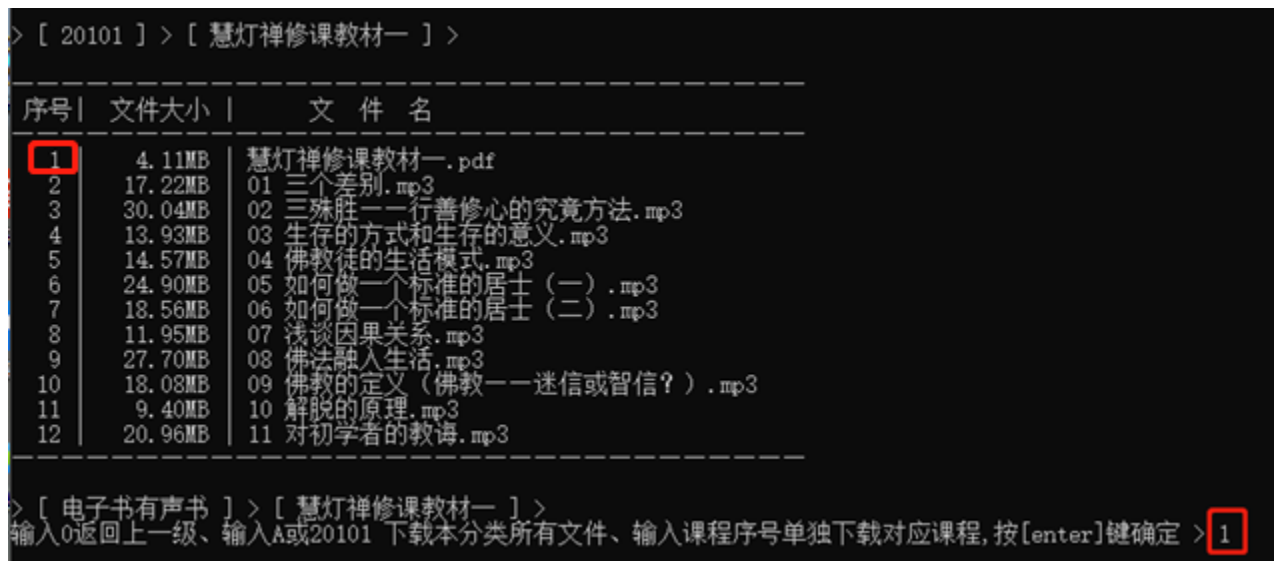

### 2.5 暂停下载、继续下载与取消下载

1) 暂停下载:下载过程中鼠标左键点击下载工具右上角"X"按钮关闭窗口即可;

2)继续下载上次未下载完成的文件:再次启动下载工具,主界面底部询问是否继续下载。字符行输入字母 "Y",按回车键即可;

3)取消下载:再次启动下载工具,界面底部询问是否继续下载。字符行输入字母"N",按回车键即可。

## **3. 最近更新文件查看与下载**

1) 查看最近更新文件

主菜单字符行输入字母"U", 按回车键即可打开最近文件更新。最近更新文件以时间倒序纵向排列展示, 最 多显示 50 条近期记录;

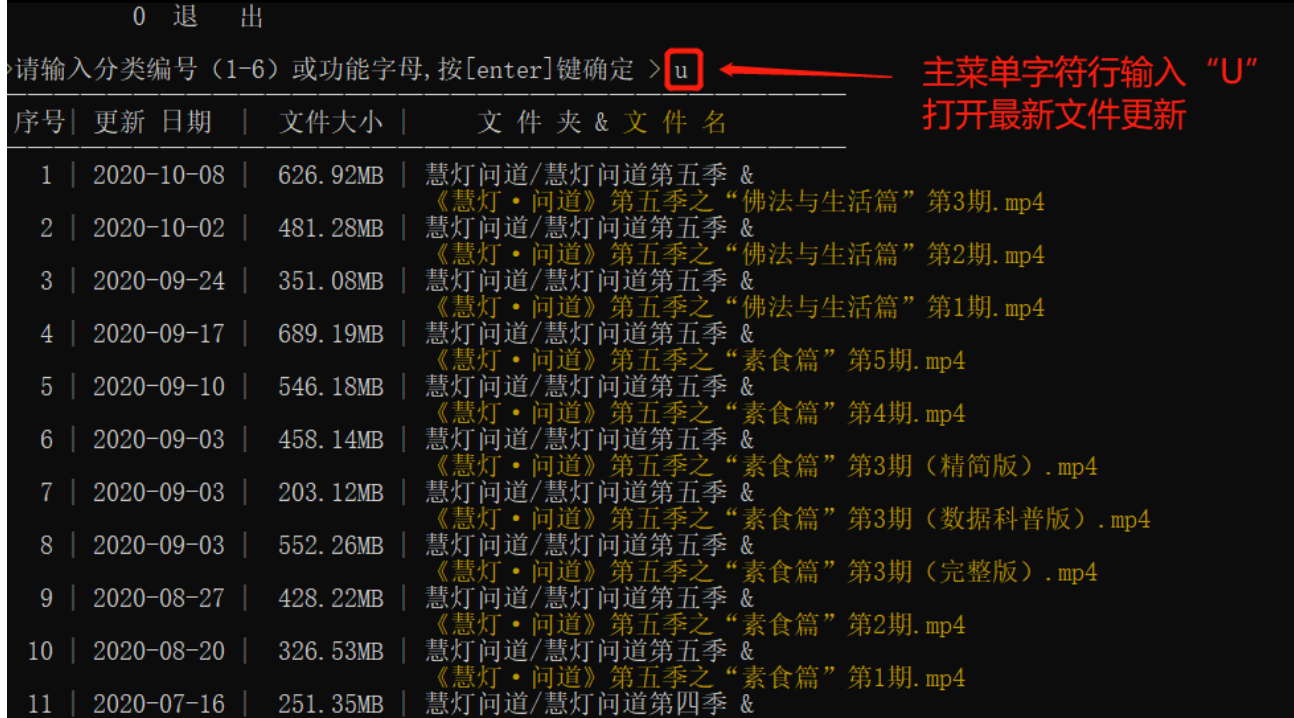

最近更新课程文件信息以序号、更新日期、文件大小、文件夹(所属专辑)及文件(课程名)横向排列。 如下图;

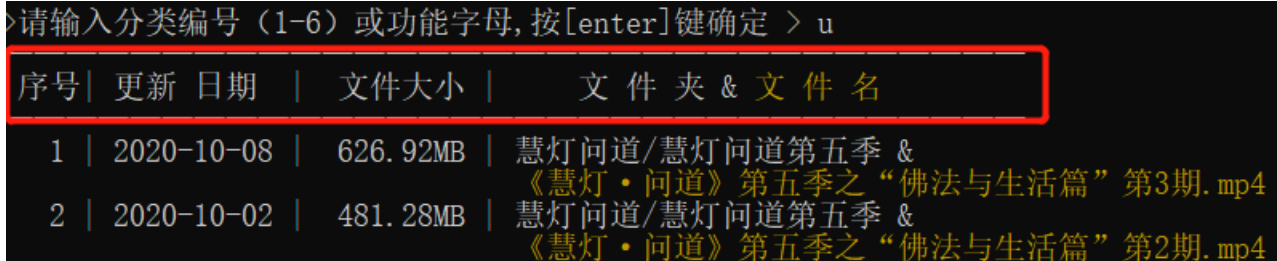

2)最近更新文件下载

单个课程下载:打开最近更新文件界面,字符行输入下载的课程序号点回车即可下载对应课程。 批量下载;打开最近更新文件界面,字符行输入想要下载的课程序号区间点回车即可批量下载。 示例如下:

主菜单输入"U"打开最近文件更新界面,获取想要下载的课程文件序号。序号位置如下图;

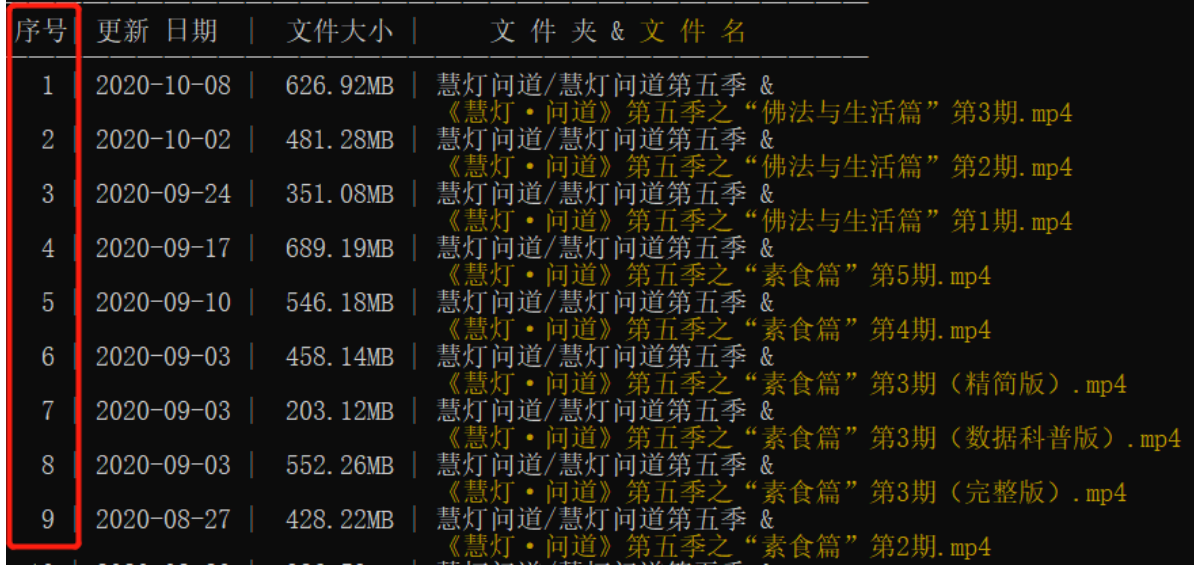

#### 3.2.1 课程序号位置

字符行输入课程序号。如下载图 3.2.1 中单节"《慧灯问道》第五季之'佛法与生活篇'第 3 期"课程,在字符 行输入序号"1"点回车即可。

#### 2 [ 最近文件更新 ] > 输入0返回上一级、输入序号下载单个文件、输入开始和结束序号下载多个文件 例如 3-8 按[enter]键确定 > 1

若批量下载则输入序号区间(即开始序号与结束序号),序号中间并以减号"-"隔开。如下载图 3.2.1 中序 号 1 到 9 的全部课程, 在字符行输入"1-9"点回车即可。

> [ 最近文件更新 ] > 输入0返回上一级、输入序号下载单个文件、输入开始和结束序号下载多个文件 例如 3-8 按[enter]键确定 > 1-9

### **4. 播放器下载**

本工具提供下载的全部视频文件已升级为 H265 编码格式,需要使用自带 H265 解码器的播放器进行播放, 如遇下载的视频本地播放器无法播放请根据下述步骤下载并使用本工具提供的播放器播放。

主菜单字符行输入字母"P", 按回车键, 显示下载播放器进度, 播放器开始下载。(播放器安装及使用说明 详见附录第 6 条)

### **5. 查看最新消息**

下载工具主菜单界面字符行输入字母"I",按回车键,消息内容以黄色字体的形式展示。 注:当每次有最新消息时,会在主菜单顶部以黄色字体提示。再次查看消息需重新执行上述操作。

# **常见问题(附录)**

## **1. 程序运行**

一台电脑,仅允许运行一个下载工具。

### **2. 网络较慢(弱网)时下载**

1) 下载文件网络较慢时工具会弹出提示"因下载人数过多,速度缓慢请耐心等待获选择其他时间下载"。 下载时出现该提示或工具未响应时可继续等待下载完成或点右上"X"键关闭本工具,换个网络较好的时间段 重新打开本工具继续下载。

2) 下载文件过程中出现下载进度不跳动或下载工具未响应时,可能是由网络状态较差导致的。此时建 议先尝试点回车键激活界面,无效则点击右上角"X"直接关闭本工具,双击重启本工具继续下载。

### **3. 文件所占磁盘空间**

下载工具中各分类、专题专辑及单节课程名称后均有标注所示文件的大小。开始下载前,请确保用于存 放下载文件的位置有充足的磁盘空间。

### **4. 返回主菜单及退出下载工具**

本工具中任意层级在字符行输入数字"0",并按回车键,即可返回上一级页面;主界面输入数字"0",按回 车键即可退出下载工具。

## **5. 设置下载工具字体显示大小**

### 5.1 Win10

- 1)桌面空白处点击鼠标右键点击"显示设置";
- 2)点击"显示",选择"缩放与布局"中,调整"更改文本、应用等项目的大小";
- 3) 重新打开下载工具, 完成字体大小设置。

### 5.2 Win7

- )桌面空白处点击鼠标右键点击"屏幕分辨率";
- )点击"设置自定义文本大小",调整合适字体大小,点击"确认";
- )重新打开下载工具,完成字体大小设置。

### WinXP

- )桌面空白处点击鼠标右键,选中点击"属性";
- )属性对话框点击"外观",调整"字体大小"选择合适大小,点击"确认";
- )等待应用完成后,重新打开下载工具即可完成字体大小设置。

# **6. 播放器安装及使用说明**

1) 打开下载工具主菜单, 字符行输入"P", 按回车回车键下载播放器安装程序及插件;

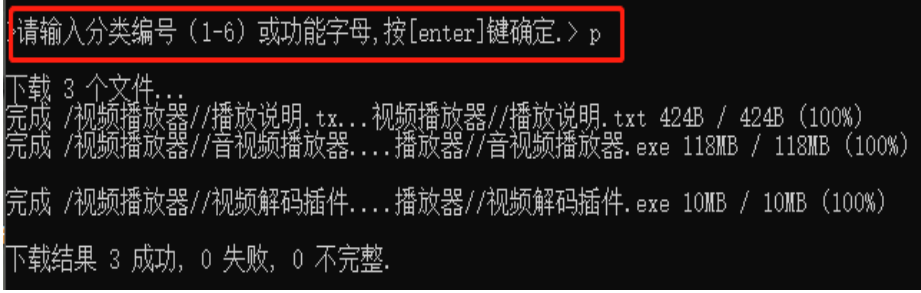

)下载完成后,打开工具下载文件所在位置,双击打开视频播放器文件夹;

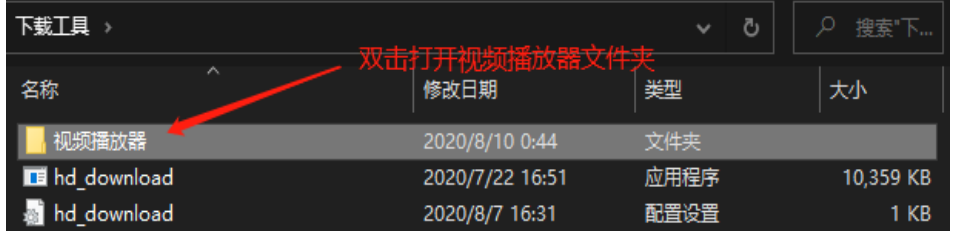

)分别安装音视频播放器与视频解码插件;

安装播放器注意:可根据需要更改安装路径。播放器安装完成后,点击"完成",弹出"完美解码设置中心" 页面,然后点击右上"X"按钮关闭窗口即可;

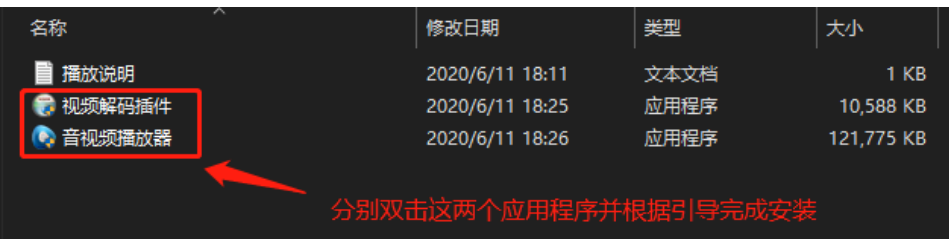

安装视频解码插件注意:选择组件步骤选中下图中的两个插件。

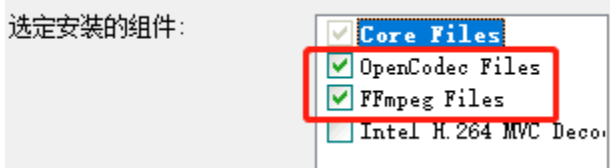

4) 返回桌面, 双击"完美解码"图标打开播放器。点击播放器左上角(如下图) 的功能按钮, 点击"打开文 件",选中想要播放音视频的目录,双击音视频文件即可开始播放。

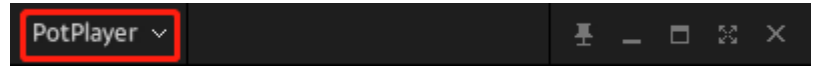